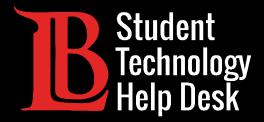

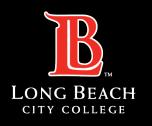

Information Technology Services

# Adobe Creative Cloud

INSTALLING AND ACCESSING | PC VERSION

FOR LONG BEACH CITY COLLEGE **STUDENTS** 

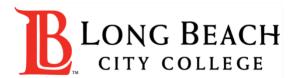

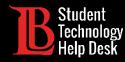

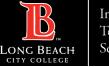

# Overview

In this tutorial, you will learn how to:

Download and Access Adobe Creative Cloud on a PC.

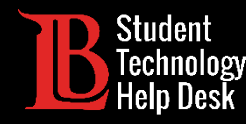

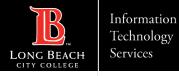

#### Step 1: Navigate to the Adobe Website

Using your web browser, navigate to <u>Adobe.com</u> and click **Sign in**.

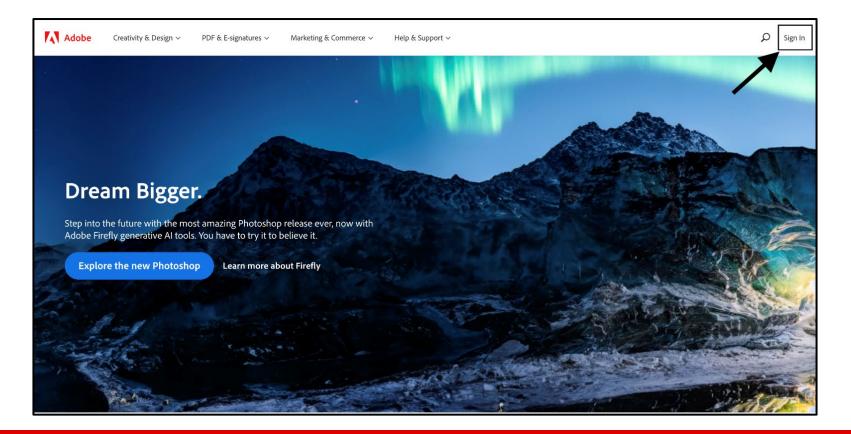

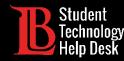

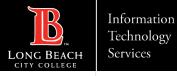

# Step 2: Adobe Sign in Page

In the email box, type your information in the following format: "Student ID@lbcc.edu"

Example: 0123456@lbcc.edu

Click Continue.

| Sign in                          |                        |  |
|----------------------------------|------------------------|--|
| New user? Creat                  | e an account           |  |
| Email address<br>0123456@lbcc.ed | du                     |  |
|                                  | Continue               |  |
|                                  | Or                     |  |
|                                  | Continue with Apple    |  |
|                                  | G Continue with Google |  |
|                                  | Continue with Facebook |  |

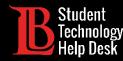

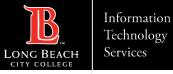

# Step 3: Log in to the Viking Portal

You will be redirected to a Viking Portal sign-in page. Log in using your **Viking ID, Password, and OTP**.

| VIKING PORTAL                                                                          |
|----------------------------------------------------------------------------------------|
| <b>B</b> LONG BEACH<br>CITY COLLEGE                                                    |
| VikingID / EmployeeID<br>Enter your username                                           |
| Password                                                                               |
| Enter your password                                                                    |
| Login                                                                                  |
| New/Forgotten Password Change Password                                                 |
| <ul> <li><u>Student Login Help</u></li> <li><u>Faculty/Staff Login Help</u></li> </ul> |

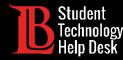

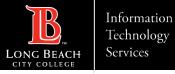

#### Step 4: Open Creative Cloud

After signing into the Viking Portal, you will be directed to the Adobe homepage. Click on the **menu icon** located at the top right corner. When the menu opens, click on **Creative Cloud**.

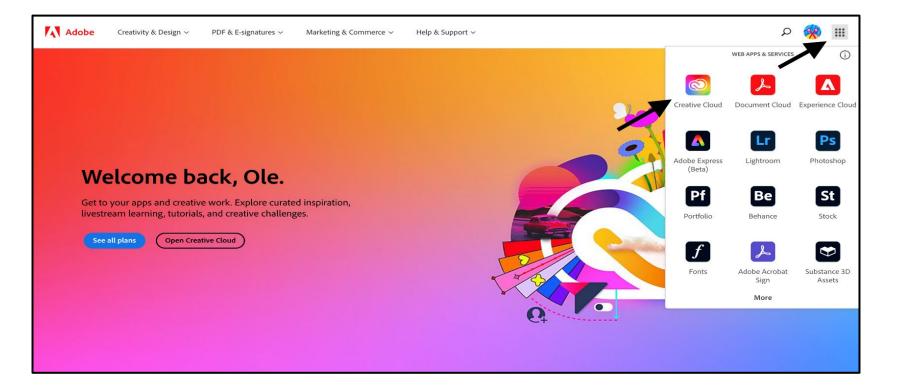

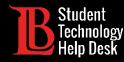

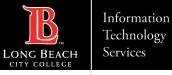

#### Step 5: Start the Download

Click **Download** on the Creative Cloud option.

| 💿 Cre    | ative Cloud          | Q Search Creative Cloud       |                                                         |                             |   |
|----------|----------------------|-------------------------------|---------------------------------------------------------|-----------------------------|---|
|          | Suggested            |                               |                                                         |                             | _ |
| Home     | Create on web        | Ps                            | L                                                       | 0                           |   |
| Apps     | Lr Lightroom         | DESKTOP + MOBILE<br>Photoshop | DESKTOP + MOBILE<br>Acrobat                             | DESKTOP<br>Creative Cloud   |   |
| Files    | Adobe Express (Beta) | Create beautiful graphics,    | View, share, or comment on                              | Easily manage your Creative | > |
| ġ.       | Acrobat              | photos and art anywhere.      | PDFs for free Subscribe for<br>premium tools like edit. | Cloud apps and services.    |   |
| Learn    | Ps Photoshop         | Install                       | Open                                                    | Download                    |   |
| Discover |                      |                               |                                                         |                             |   |

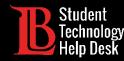

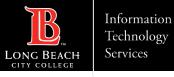

#### Step 6: Install Creative Cloud

You should see the download file appear on your screen. The location of the download file may differ depending on your browser.

Click on the file to open it.

| 💦 Adobe: Creative, marketing and 🛛 x 🛛 Thome   Adobe Creative Cloud 🛛 x 🕇 🔍 — 🗇 X                                   |         |  |  |  |  |  |
|----------------------------------------------------------------------------------------------------|---------|--|--|--|--|--|
| ← → C 🗎 creativecloud.adobe.com/cc/?locale=en                                                                       | Guest : |  |  |  |  |  |
| Follow the instructions below to install Creative Cloud.<br>Click the installer then follow the prompts.            | ×       |  |  |  |  |  |
|                                                                                                    |         |  |  |  |  |  |
| Download not working? Restart download   Get Help                                                                   |         |  |  |  |  |  |
| Check the downloads section of your browser for the installer, or find it where you save downloads on your machine. |         |  |  |  |  |  |
| Creative_Cloud_Seexe                                                                                                |         |  |  |  |  |  |

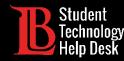

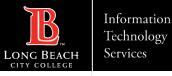

# Step 7: Confirm Installation

You will be asked to authorize the installation. Click **Continue** to proceed to the next step.

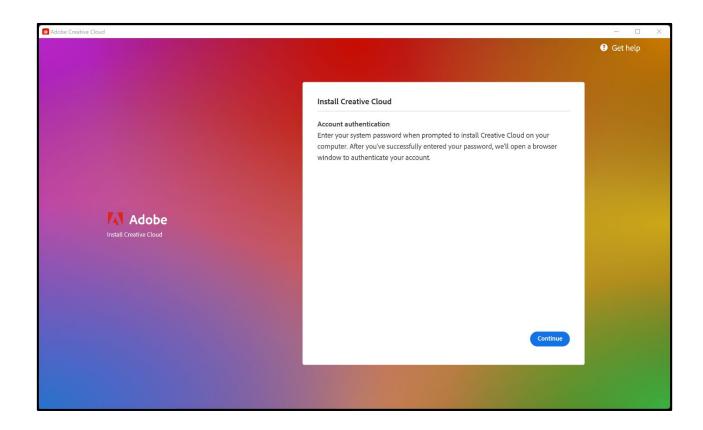

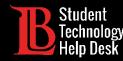

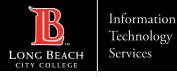

#### **Step 8: Optional Survey Questions**

While Creative Cloud is installing, you will be asked a series of optional questions. Click **Skip Question** for each.

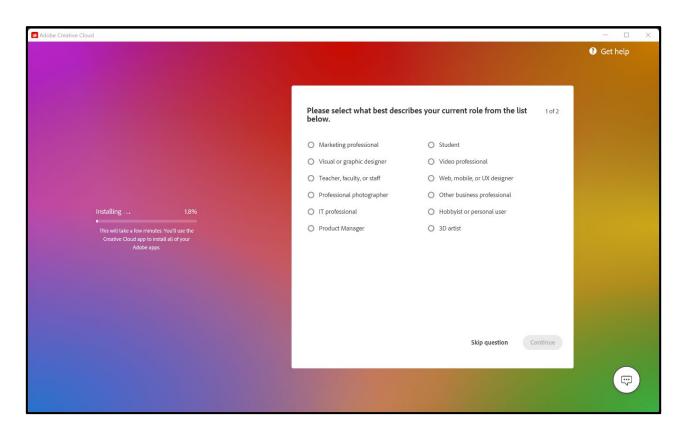

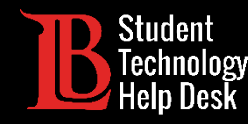

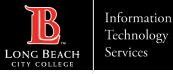

# Congratulations!

You have successfully installed Adobe Creative Cloud to your PC.

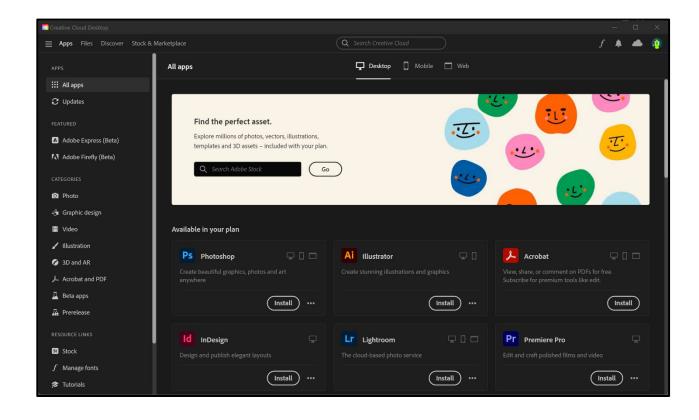

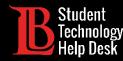

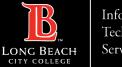

# Questions?

If you run into any issues, or have further questions, feel free to reach out to us!

- Website: <u>www.lbcc.edu/sthd</u>
- Phone: (562) 938-4250
- Email: <u>sthd@lbcc.edu</u>